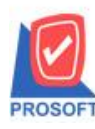

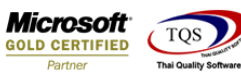

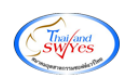

# **ระบบ Accounts Payable**

 $\blacktriangleright$  รายงานตั้งเจ้าหนี้อื่นๆ สามารถ Design Column เพิ่มเลขที่อนุมัติใบสั่งซื้อได้

1.เข้าที่ระบบ Accounts Payable> AP Reports > ต้งัเจา้หน้ีอื่นๆ

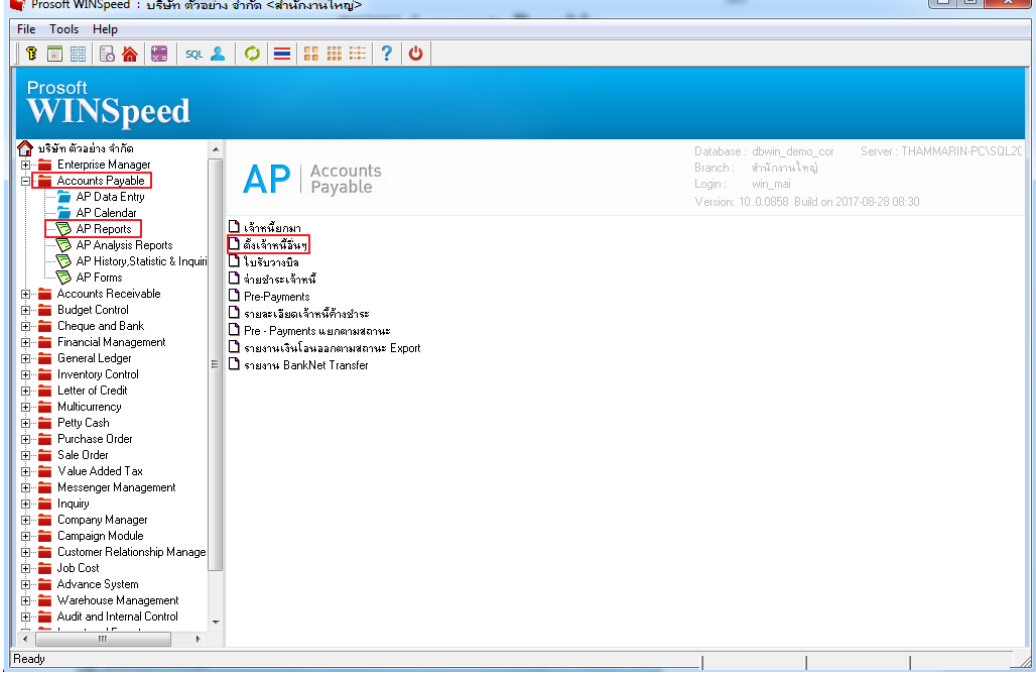

## 2.เลือก Range ที่ต้องการดูรายงาน > OK

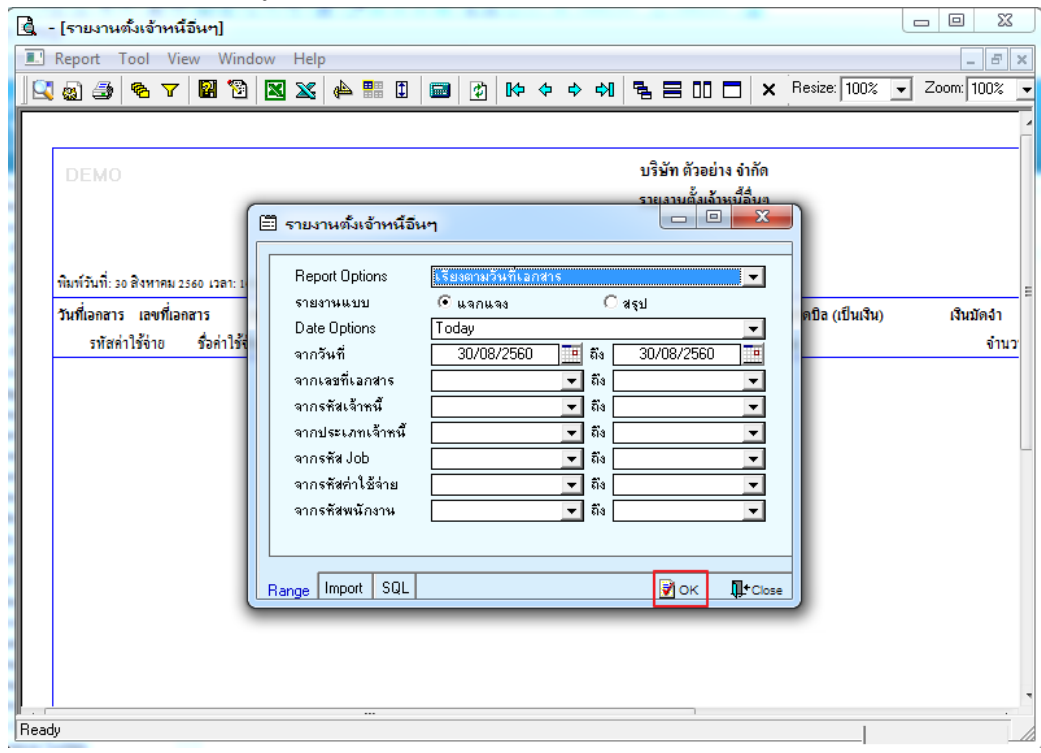

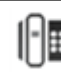

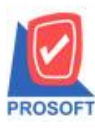

# **บริษัท โปรซอฟท์ คอมเทค จ ากัด**

**2571/1ซอฟท์แวร์รีสอร์ท ถนนรามค าแหงแขวงหัวหมากเขตบางกะปิ กรุงเทพฯ 10240 โทรศัพท์: 0-2739-5900 (อัตโนมัติ) โทรสาร: 0-2739-5910, 0-2739-5940 http://www.prosoft.co.th**

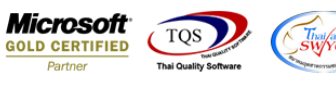

### 3.เลือก Icon Design

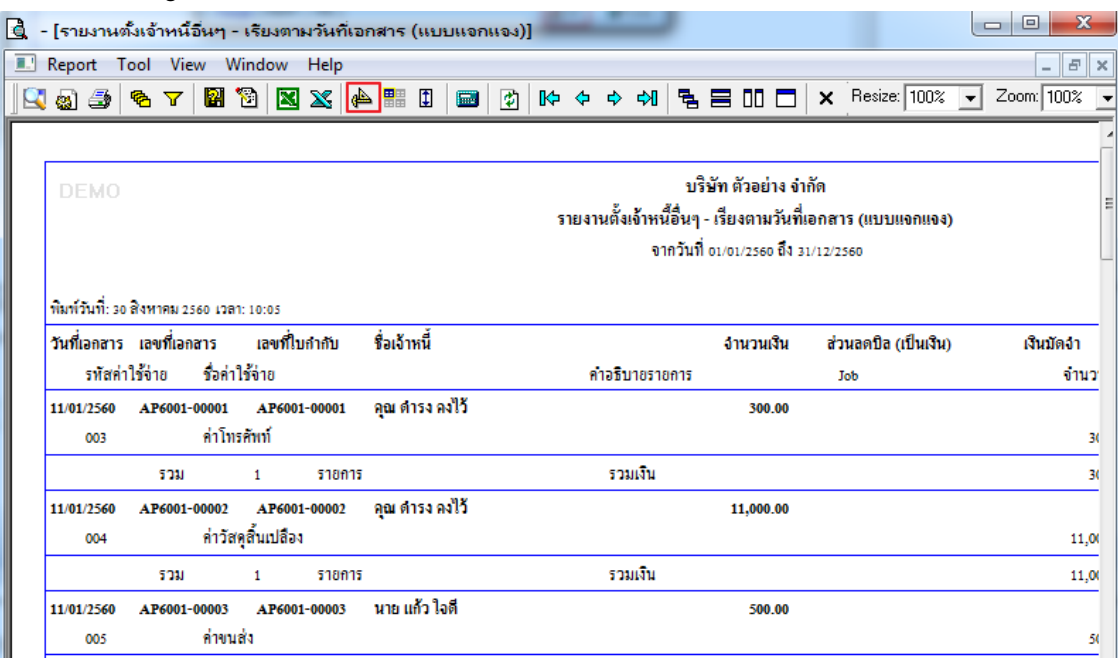

## 4.คลิกขวา เลือก Add > Column

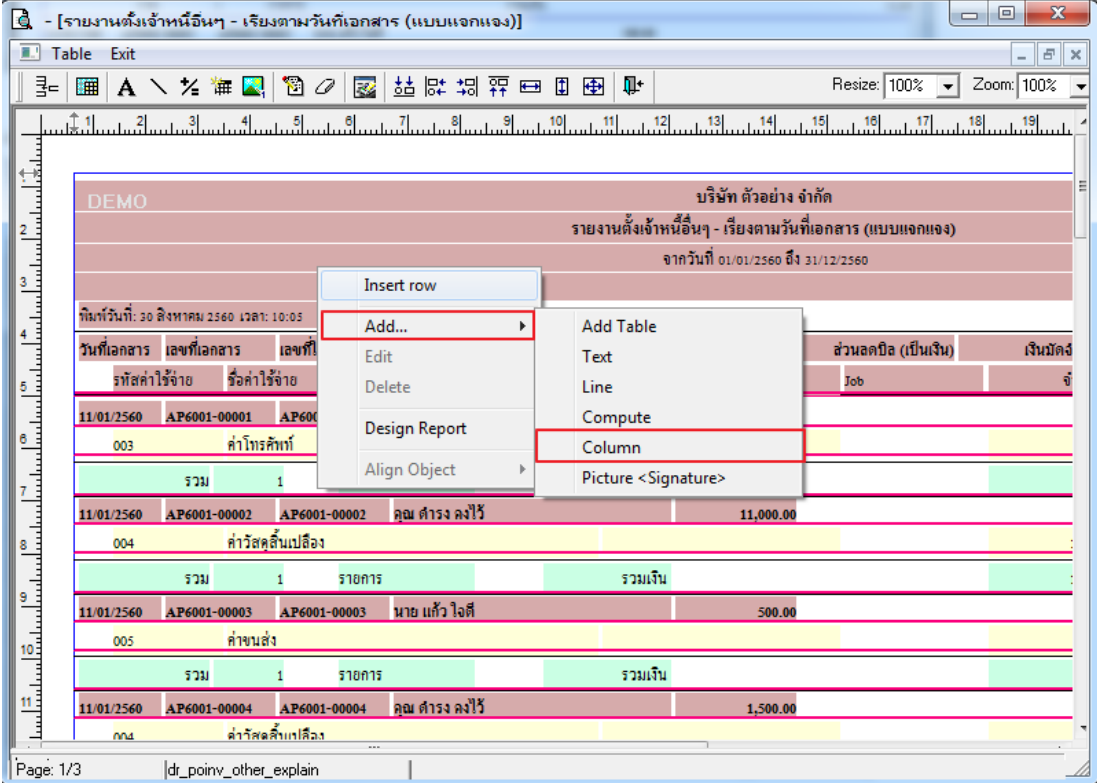

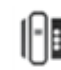

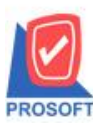

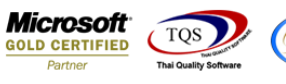

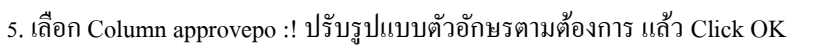

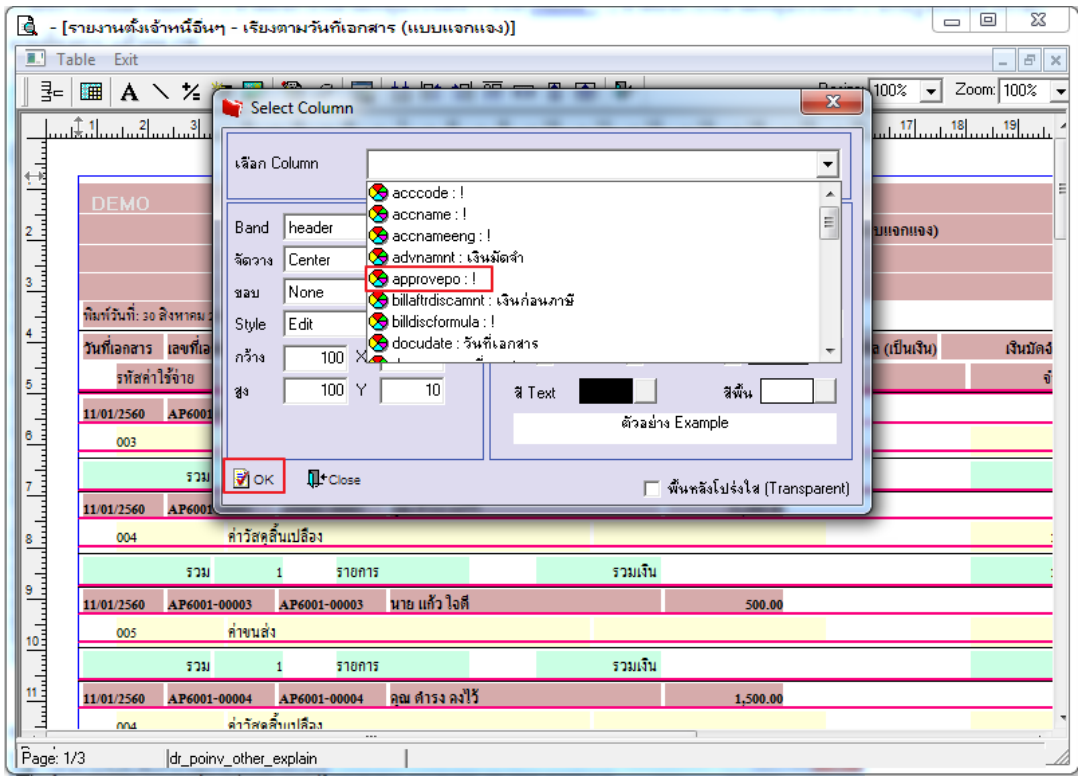

## 6. เลือก Exit เพื่อออกจากโหมด Design

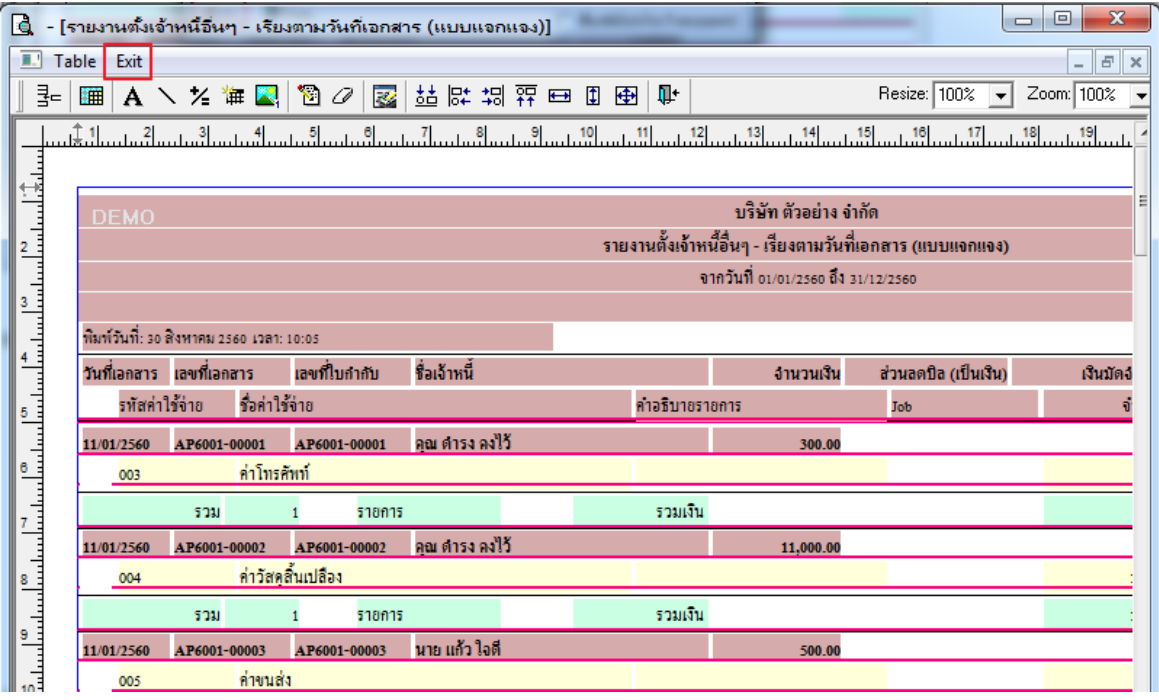

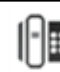

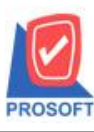

# **บริษัท โปรซอฟท์ คอมเทค จ ากัด**

**2571/1ซอฟท์แวร์รีสอร์ท ถนนรามค าแหงแขวงหัวหมากเขตบางกะปิ กรุงเทพฯ 10240 โทรศัพท์: 0-2739-5900 (อัตโนมัติ) โทรสาร: 0-2739-5910, 0-2739-5940 http://www.prosoft.co.th**

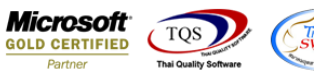

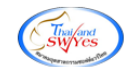

### 7.เลือก Tool > Save Report

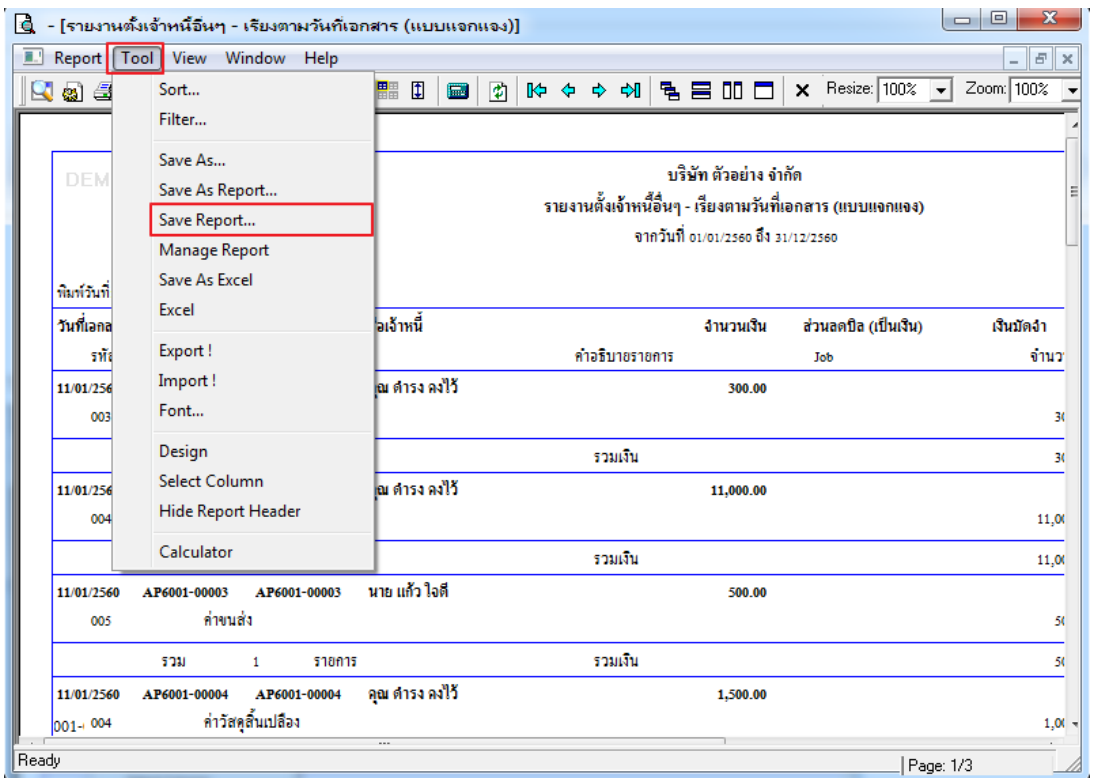

8.เลือก Library ที่ต้องการบันทึกรายงาน > คลิกเลือก ถามเมื่อให้ดึงรายงานต้นฉบับ ในกรณีที่จะบันทึกสร้างรายงานใหม่> คลิก Icons รูปแผ่นดิสก์ เพื่อทำการบันทึกรายงานใหม่> คลิก OK

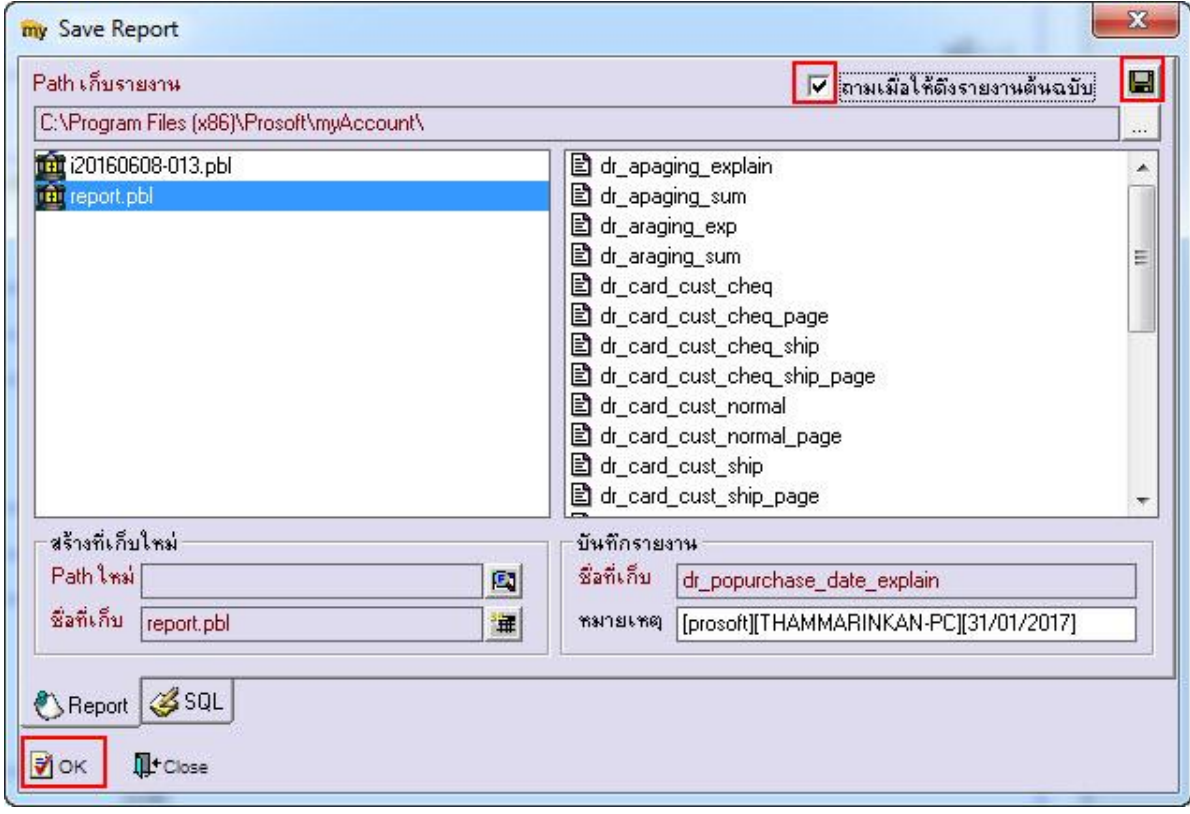

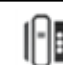

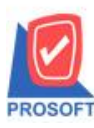

### **2571/1ซอฟท์แวร์รีสอร์ท ถนนรามค าแหงแขวงหัวหมากเขตบางกะปิ กรุงเทพฯ 10240 โทรศัพท์: 0-2739-5900 (อัตโนมัติ) โทรสาร: 0-2739-5910, 0-2739-5940 http://www.prosoft.co.th บริษัท โปรซอฟท์ คอมเทค จ ากัด**

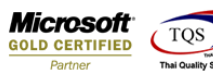

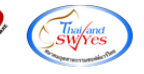

9.เลือก Library ที่ต้องการบันทึกรายงาน > คลิก OK ในกรณีที่บันทึกทับรายงานเดิม

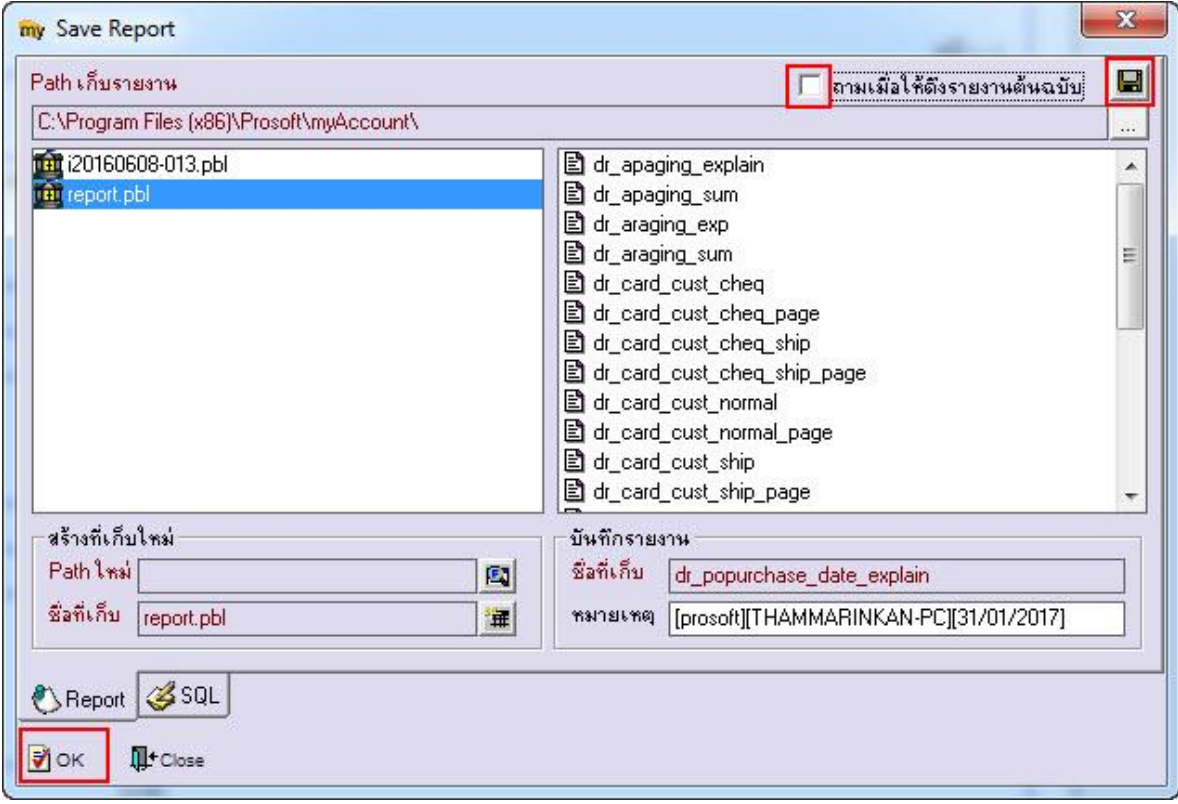

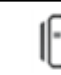